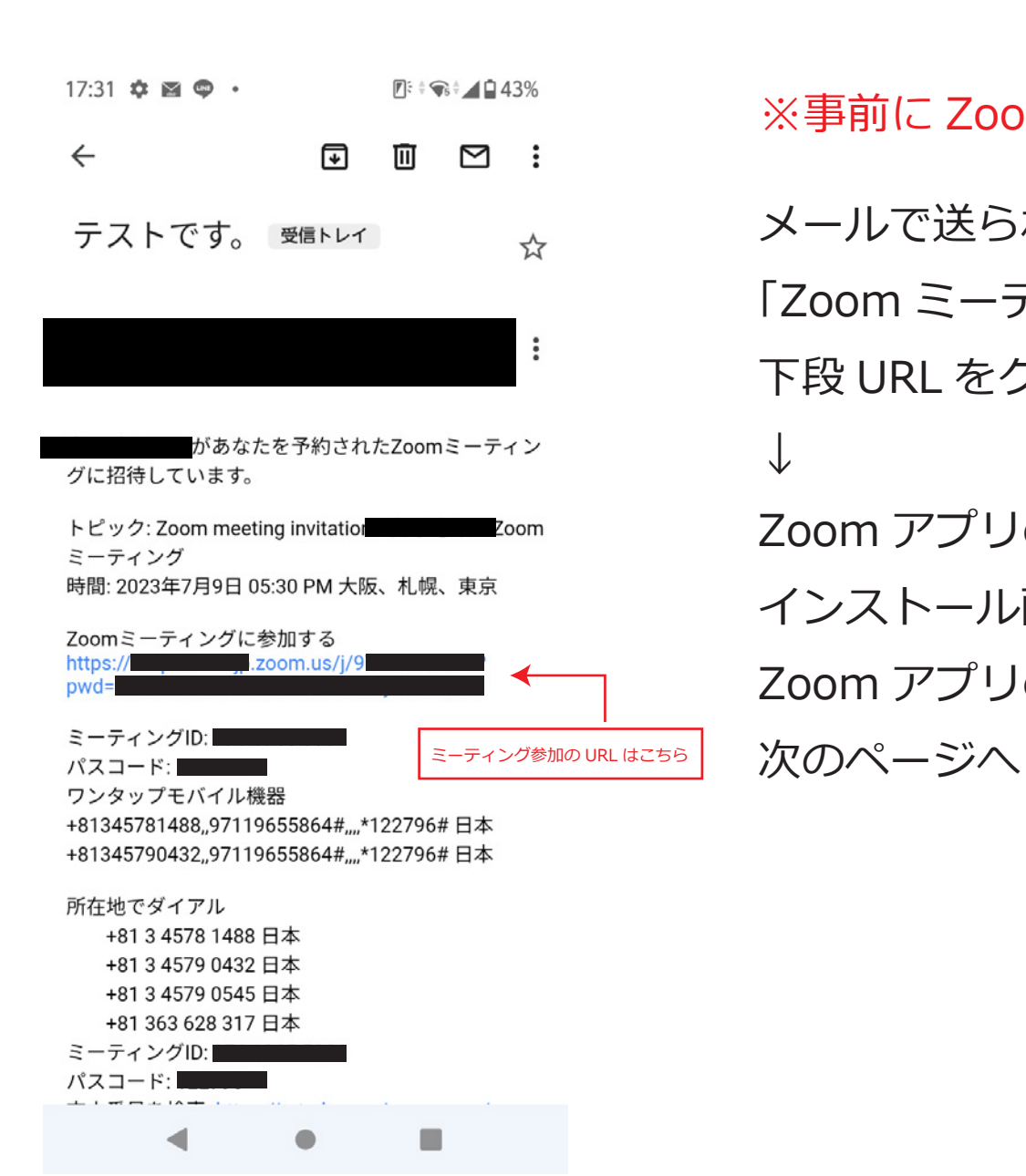

※事前に Zoom アプリのインストールをお願いいたします。

 $\sum_{i=1}^{\infty}$   $\sum_{i=1}^{\infty}$   $\sum_{i=1}^{\infty}$ 下段URLをクリックする。 下段 URL をクリックする。 フ L ココ | 市立ティー エタクニュ ヽ ナーコー コーナー メールで送られてきた招待メールに 「Zoom ミーティングに参加する」の ↓ Zoom アプリのインストールが済んでいない場合は インストール画面に移行いたします。 Zoom アプリのインストールがお済みの場合は

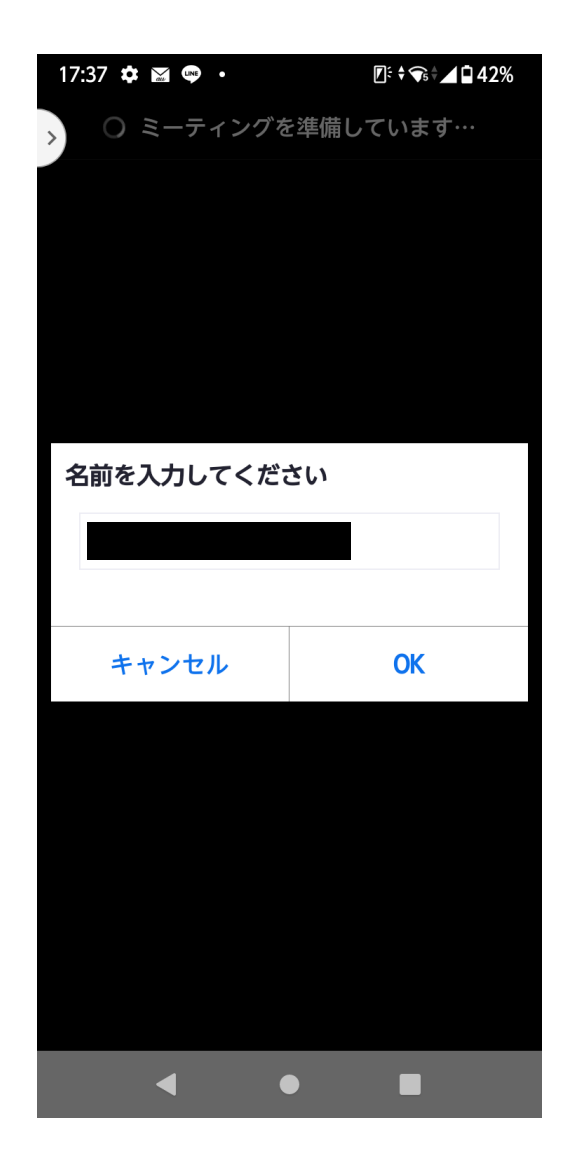

次に左側の画面になるので、

「名前」を入力し、「OK」ボタンをクリックする。

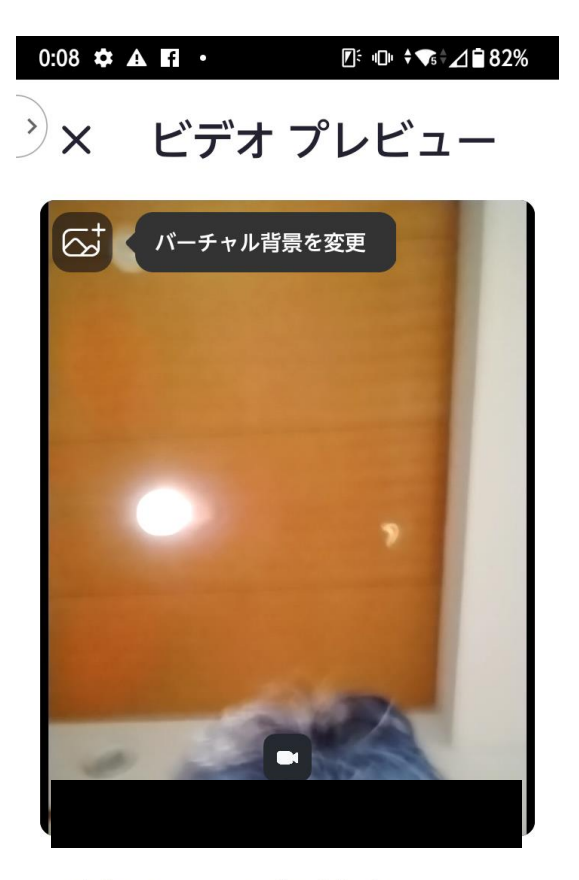

ビデオ ミーティングの参加時に<br>ビデオ プレビュー ダイアログ を常に表示する 参加  $\bullet$  次に左側の画面になるので、

「参加」ボタンをクリックする。

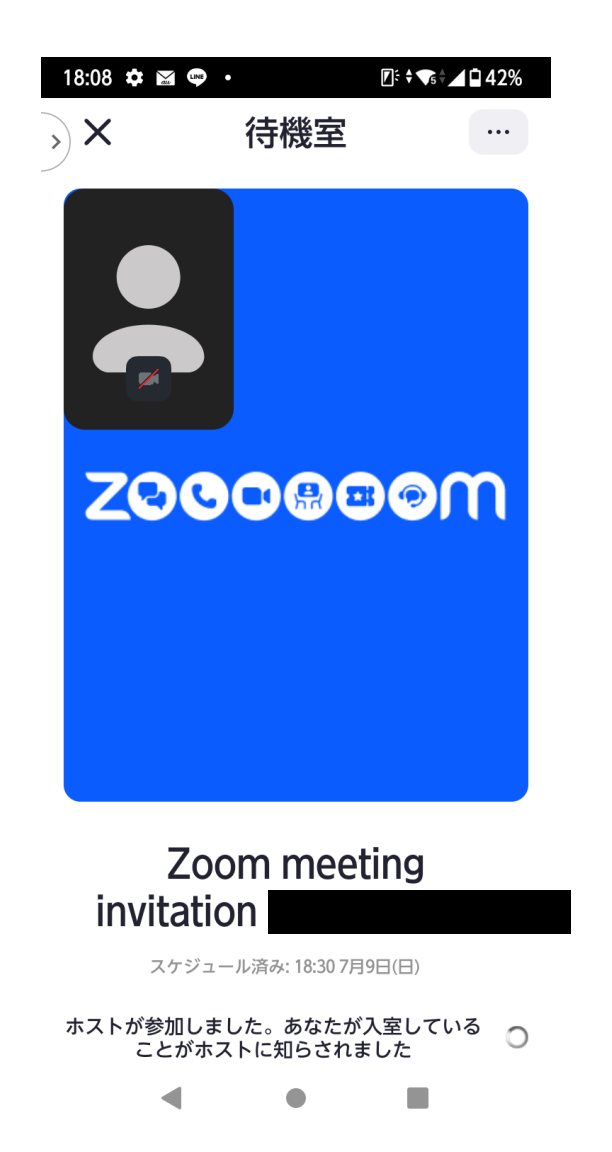

#### 左側の画面になるので、

### そのまま待機する。

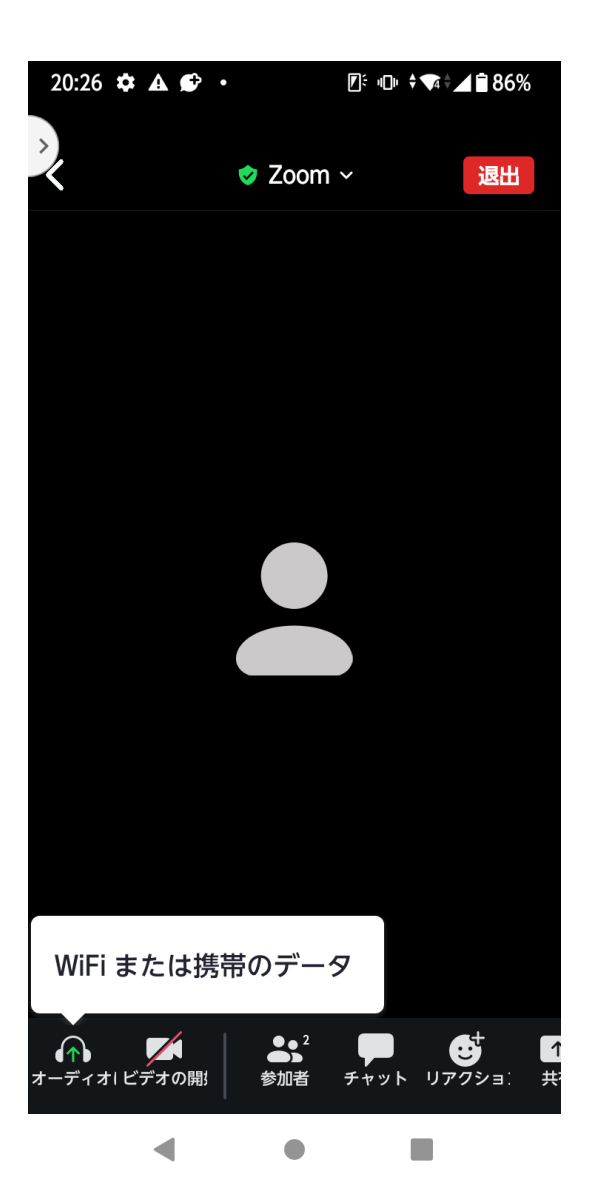

「WiFiまたは携帯のデータ」をクリックする。

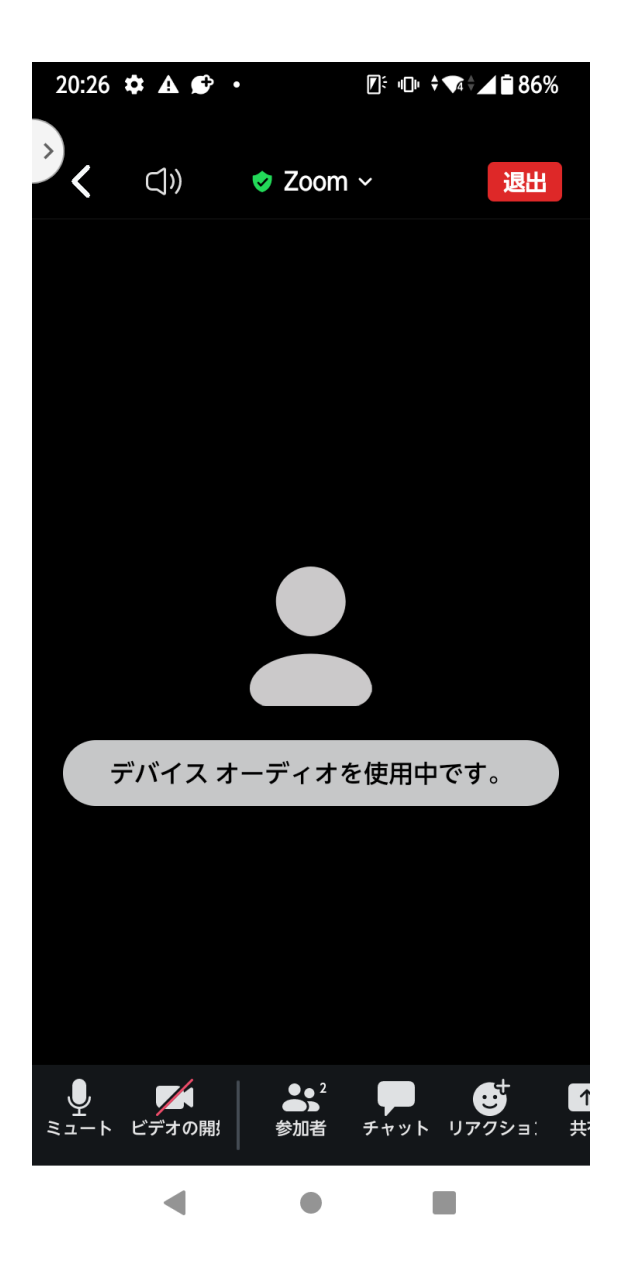

「デバイス オーデイオを使用中です。」が表示されたら

音声がオンになっている状態です。

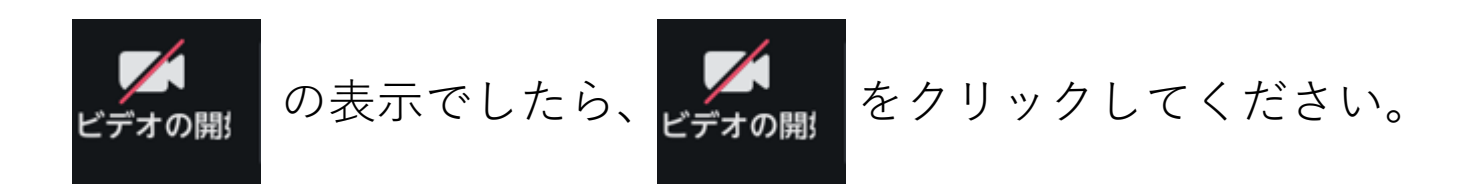

カメラがオンになり、オンライン面談となります。

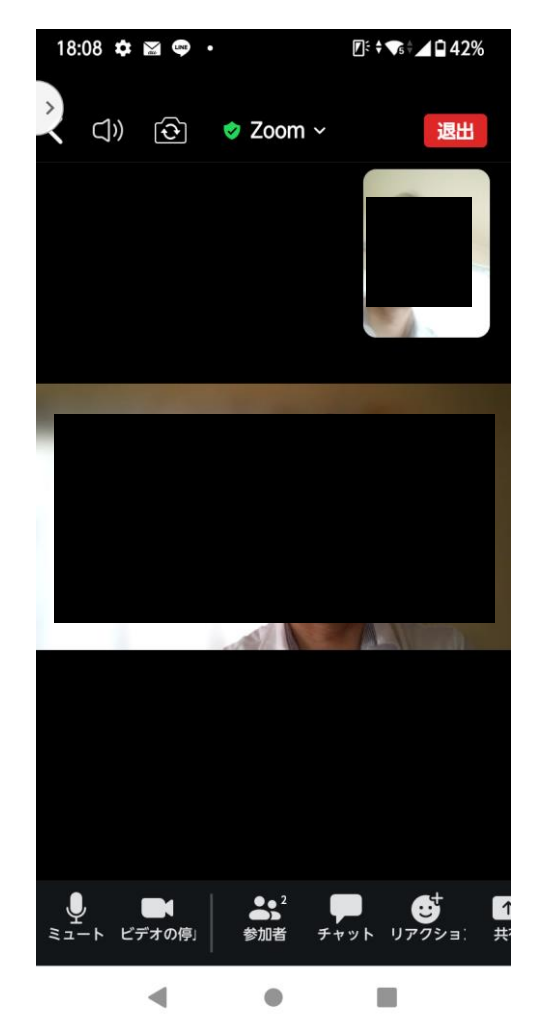

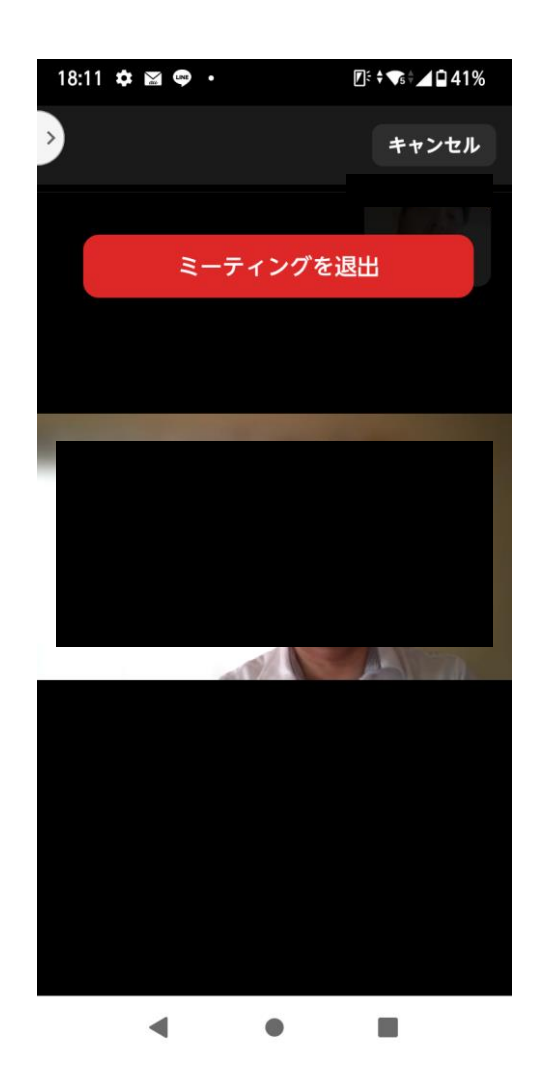

オンライン面談修了後、

左側画面の「退出」をクリック

→「ミーテイングを退出」をクリックで ↓ アクセス終了。